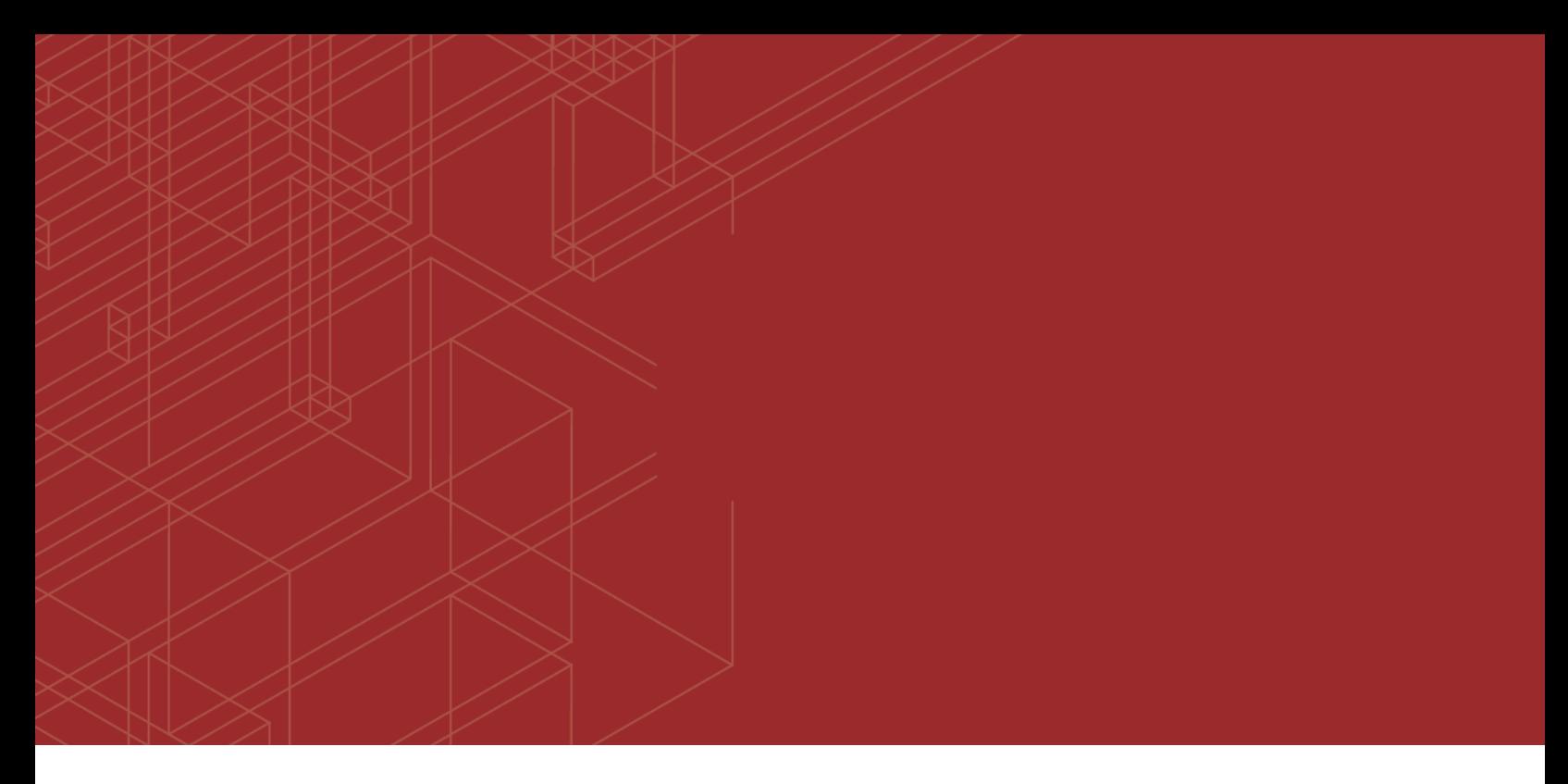

# **FURTINET**

# FortiSandbox - Release Notes

1111111110

Version 2.5.1

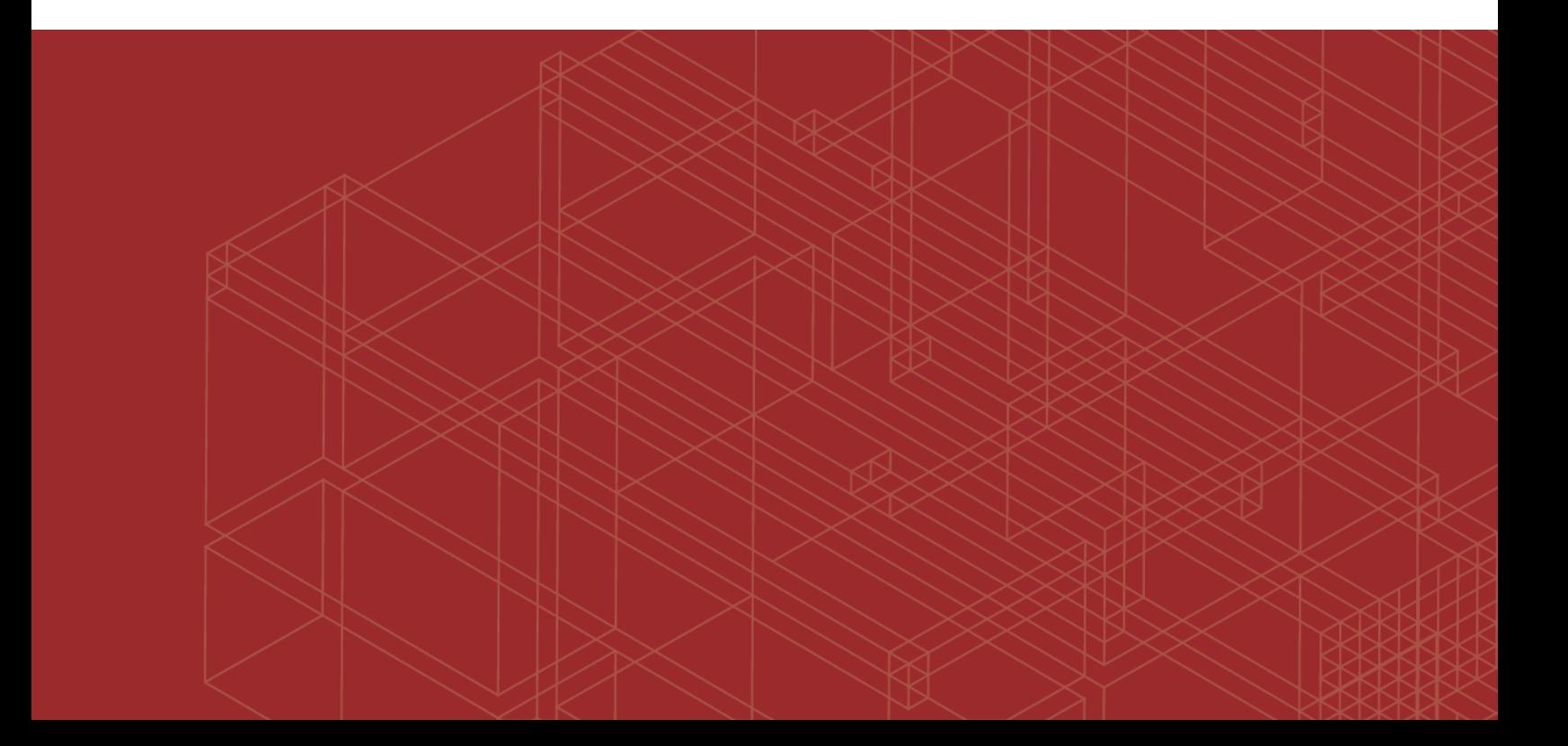

### **FORTINET DOCUMENT LIBRARY**

[http://docs.fortinet.com](http://docs.fortinet.com/)

**FORTINET VIDEO GUIDE** [http://video.fortinet.com](http://video.fortinet.com/)

**FORTINET BLOG** [https://blog.fortinet.com](https://blog.fortinet.com/)

**CUSTOMER SERVICE & SUPPORT** [https://support.fortinet.com](https://support.fortinet.com/) 

**FORTIGATE COOKBOOK** [http://cookbook.fortinet.com](http://cookbook.fortinet.com/)

**FORTINET TRAINING SERVICES** [http://www.fortinet.com/training](http://www.fortinet.com/training/)

**FORTIGUARD CENTER** [http://www.fortiguard.com](http://www.fortiguard.com/)

**END USER LICENSE AGREEMENT** <http://www.fortinet.com/doc/legal/EULA.pdf>

**FEEDBACK** Email: [techdocs@fortinet.com](mailto:techdocs@fortinet.com)

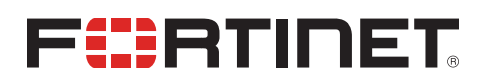

Mrach 19, 2018 FortiSandbox 2.5.1 Release Notes 34-251-467827-20180319

# TABLE OF CONTENTS

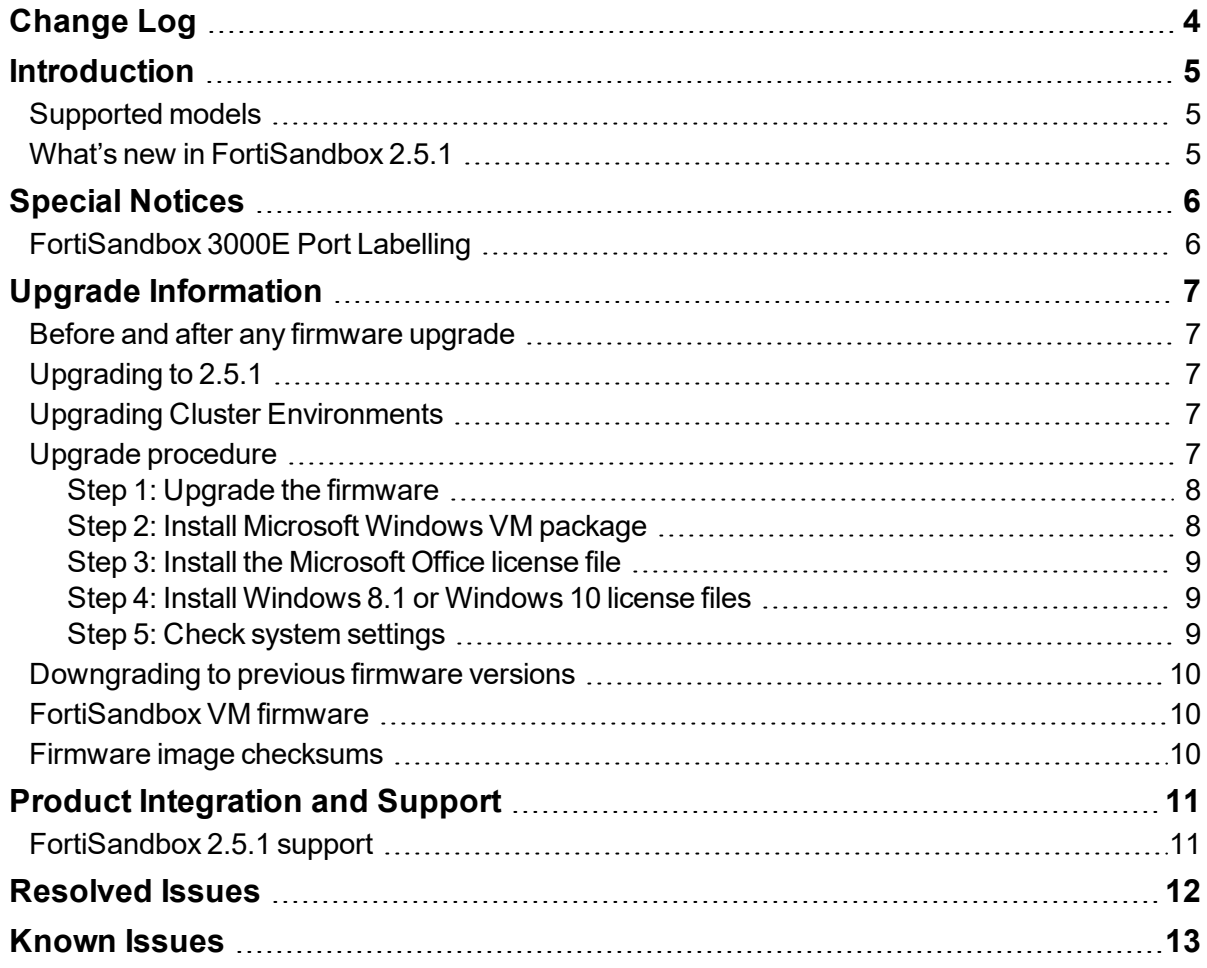

# <span id="page-3-0"></span>Change Log

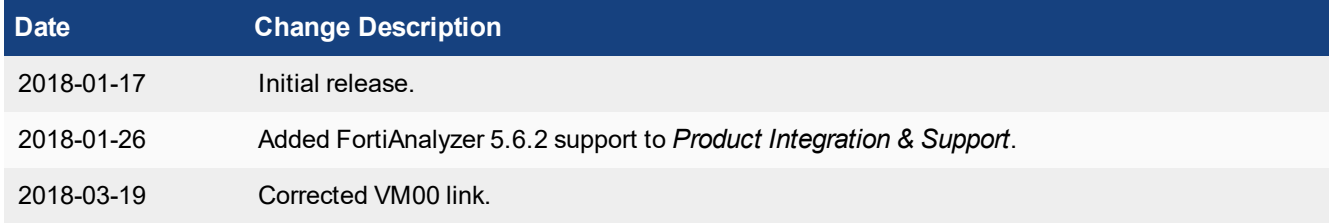

## <span id="page-4-0"></span>**Introduction**

This document provides the following information for FortiSandbox version 2.5.1 build 0329:

- [Supported](#page-4-1) models
- What's new in [FortiSandbox](#page-4-2) 2.5.1
- Upgrade [Information](#page-6-0)
- Product [Integration](#page-10-0) and Support
- [Resolved](#page-11-0) Issues
- [Known](#page-12-0) Issues

For more information on upgrading your FortiSandbox device, see the *FortiSandbox 2.5.1 Administration Guide*.

### <span id="page-4-1"></span>**Supported models**

FortiSandbox version 2.5.1 supports the FSA-1000D, FSA-2000E, FSA-3000D, FSA-3500D, FSA-3000E, and FSA-VM (VMware ESXi and KVM) models.

## <span id="page-4-2"></span>**What's new in FortiSandbox 2.5.1**

The following is a list of new features in version 2.5.1:

• Support file limitation on the FortiMail domains

The following is a list of enhancements in version 2.5.1:

- Added OFTP conserve mode
- Scan the file submitted from On Demand URL scan if the URL is a download link.

# <span id="page-5-0"></span>Special Notices

## <span id="page-5-1"></span>**FortiSandbox 3000E Port Labelling**

FortiSandbox 3000E units with a serial number in the following ranges have their port 5 and port 6 reversed. The ports on the back of the unit from left to right should read 6 and 5.

- $\cdot$  FSA3KE3R16000039 and less
- $\cdot$  FSA3KE3R17000014 and less

# <span id="page-6-0"></span>Upgrade Information

### <span id="page-6-1"></span>**Before and after any firmware upgrade**

Before any firmware upgrade, save a copy of your FortiSandbox configuration by going to *Dashboard > System Configuration > Backup*.

After any firmware upgrade, if you are using the web UI, clear the browser cache prior to login on the FortiSandbox unit to ensure proper display of the web UI screens.

## <span id="page-6-2"></span>**Upgrading to 2.5.1**

FortiSandbox 2.5.1 officially supports upgrading from version 2.3.3, 2.4.0, 2.4.1, and 2.5.0 to 2.5.1.

When upgrading from version 2.3.0 and 2.3.2, it is required to upgrade to 2.3.3 first, then to 2.5.1.

When upgrading from version 2.2.1 and below, the required upgrade path is: *2.2.2 > 2.3.0 > 2.3.3 > 2.5.1*.

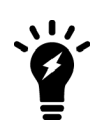

After upgrading to v2.5.0, admin users with *read* or *device* level privilege will match to the default admin profile *Read Only* or *Device*. By default, those two admin profiles do not have the *Download original file* and *JSON API* permissions enabled . Users need to manually add them back if needed.

## <span id="page-6-3"></span>**Upgrading Cluster Environments**

In a cluster environment, it is recommended to upgrade the cluster in the following order:

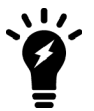

- **1.** Slave devices **2.** Primary Slave
- **3.** Master

Upgrade a unit after the previous one fully boots up. After upgrade, it is highly recommended to setup a cluster level fail-over IP set, so the fail-over between Master and Primary Slave can occur smoothly.

## <span id="page-6-4"></span>**Upgrade procedure**

Upgrading FortiSandbox firmware consists of the following steps:

### <span id="page-7-0"></span>**Step 1: Upgrade the firmware**

- **1.** Download the firmware image from the Fortinet [Customer](https://support.fortinet.com/home.aspx) Service & Support portal.
- **2.** When upgrading via the CLI, put the firmware image on a host that supports file copy with the SCP or FTP command. The FortiSandbox must be able to access the SCP or FTP server.
	- In a console window, enter the following command string to download and install the firmware image:
		- fw-upgrade -b -s<SCP/FTP server IP address> -u<user name> p<password> -t<ftp|scp> f<file path>
- **3.** When upgrading via the Web-based Manager, go to *System > Dashboard* . In the *System Information* widget, click the *Update* link next to *Firmware Version*. The Firmware Upgrade page is displayed. Browse to the firmware image on the management computer and select the *Submit* button.
- **4.** Microsoft Windows Sandbox VMs must be activated against the Microsoft activation server if they have not been already. This is done automatically after a system reboot. To ensure the activation is successful, port3 of the system must be able to access the Internet and the DNS servers should be able to resolve the Microsoft activation servers.

### <span id="page-7-1"></span>**Step 2: Install Microsoft Windows VM package**

If the unit does not have a Microsoft Windows VM package installed, they can be installed manually.

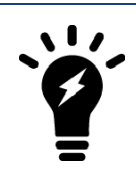

By default, FortiSandbox supports a base package of 4 Windows VM images.

#### **To manually download the package:**

### FortiSandbox Release Notes Fortinet Technologies Inc. **1. FSA-1000D, FSA-3000D, and FSA-VM-BASE models:** Download the package from [ftp://fsavm.fortinet.net/images/v2.00/general\\_base.pkg](ftp://fsavm.fortinet.net/images/v2.00/general_base.pkg) **FSA-2000E model:** Download the package from [ftp://fsavm.fortinet.net/images/v2.00/2000E\\_base.pkg](ftp://fsavm.fortinet.net/images/v2.00/2000E_base.pkg) **FSA-3500D model:** Download the package from [ftp://fsavm.fortinet.net/images/v2.00/3500D\\_base.pkg](ftp://fsavm.fortinet.net/images/v2.00/3500D_base.pkg) **FSA-3000E:** Download the package from [ftp://fsavm.fortinet.net/images/v2.00/3000E\\_base.pkg](ftp://fsavm.fortinet.net/images/v2.00/3000E_base.pkg) **FSA-VM00:** Download the package from [ftp://fsavm.fortinet.net/images/v2.00/VM00\\_base.pkg](ftp://fsavm.fortinet.net/images/v2.00/VM00_base.pkg)" Users can also purchase, download and install extra Android, Windows 8.1 and Windows 10 image packages. These packages can be downloaded from: **Android:** Download the package from <ftp://fsavm.fortinet.net/images/v2.00/AndroidVM.pkg.7z> **Windows 8.1:** Download the package from <ftp://fsavm.fortinet.net/images/v2.00/WIN81VM.pkg.7z> **Windows 10:** Download the package from <ftp://fsavm.fortinet.net/images/v2.00/WIN10VM.pkg.7z>

#### **MD5 File:**

Download the package from <ftp://fsavm.fortinet.net/images/v2.00/md5.txt>

- **2.** Put the package on a host that supports file copy with the SCP or FTP command. The FortiSandbox must be able to access the SCP or FTP server.
- **3.** In a console window, enter the following command string to download and install the package:

```
fw-upgrade -v -s<SCP/FTP server IP address> -u<user name> -p<password> -t<ftp|scp> -
f<file path>
```
### <span id="page-8-0"></span>**Step 3: Install the Microsoft Office license file**

- **1.** If the unit has no Office license file installed, download the Microsoft Office license file from the Fortinet [Customer](https://support.fortinet.com/home.aspx) Service & [Support](https://support.fortinet.com/home.aspx) portal.
- **2.** Log into the FortiSandbox and go to *System > Dashboard* . In the *System Information* widget, click the *Upload License* link next to Microsoft Office. The *Microsoft Office License Upload* page is displayed. Browse to the license file on the management computer and select the *Submit* button. The system will reboot.
- **3.** The Microsoft Office license must be activated against the Microsoft activation server. This is done automatically after a system reboot. To ensure the activation is successful, port3 must be able to access the Internet and the DNS servers should be able to resolve the Microsoft activation servers.

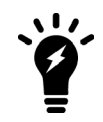

For FSA-3000D and FSA-1000D specific models, contact Fortinet Customer Service & Support to obtain the license file.

### <span id="page-8-1"></span>**Step 4: Install Windows 8.1 or Windows 10 license files**

- **1.** If user purchases Windows 8.1 or Windows 10 support, download the Windows license file from the [Fortinet](https://support.fortinet.com/home.aspx) [Customer](https://support.fortinet.com/home.aspx) Service & Support portal
- **2.** Log into FortiSandbox and go to *System > Dashboard*. In the *System Information* widget, click the *Upload License* link next to *Windows VM* field. The *Microsoft VM License Upload* page is displayed. *Browse* to the license file on the management computer and click the *Submit* button. The system will reboot.
- **3.** The Microsoft Windows license must be activated against the Microsoft activation server. This is done automatically after a system reboot. To ensure the activation is successful, port3 must be able to access the Internet and the DNS servers should be able to resolve the Microsoft activation servers. Network configurations for port3 can be configure on the *Scan Policy > General* page.

### <span id="page-8-2"></span>**Step 5: Check system settings**

After upgrading, from a version prior to 2.2.0, the following settings should be checked in order for system to work as expected

- **1.** Check *Network > System Routing* page and *Network > System DNS* page to make sure the static routing and DNS settings are correct for non-guest VM traffic. As port3 is reserved for guest VM traffic, all existing static routings on port3 should be removed.
- **2.** Check *Scan Policy > General* to make sure the next hop Gateway, proxy server and DNS settings are correct for guest VM images to communicate externally.
- **3.** Check *Virtual Machine > VM Images* page to make sure the clone number of each VM type is expected.
- **4.** Check *Scan Policy > Scan Profile* page to make sure each file type is scanned by the correct VM type.
- **5.** Go to *Scan Policy > URL Category* page to make sure the checked URL categories should be excluded from the malicious list.
- **6.** Go to *Log & Report > Log Servers* to make sure the log servers are receiving expected levels of logs.

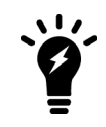

When upgrading from a previous release, the database will be rebuilt. The *Database Not Ready* message will be displayed on web pages. The rebuild time depends on the existing data volume.

## <span id="page-9-0"></span>**Downgrading to previous firmware versions**

Downgrading to previous firmware versions is not supported.

## <span id="page-9-1"></span>**FortiSandbox VM firmware**

Fortinet provides FortiSandbox VM firmware images for VMware ESXi and Kernel Virtual Machine (KVM) virtualization environments.

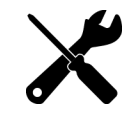

More detailed information can be found in the VM Installation Guide, which is available on the Fortinet [Document](http://docs.fortinet.com/) Library.

## <span id="page-9-2"></span>**Firmware image checksums**

The MD5 checksums for all Fortinet software and firmware releases are available at the Fortinet Customer Service & Support portal located at [https://support.fortinet.com](https://support.fortinet.com/). After logging in select *Download > Firmware Image Checksum*s, enter the image file name including the extension, and select *Get Checksum Code*.

# <span id="page-10-0"></span>Product Integration and Support

## <span id="page-10-1"></span>**FortiSandbox 2.5.1 support**

The following table lists FortiSandbox version 2.5.1 product integration and support information.

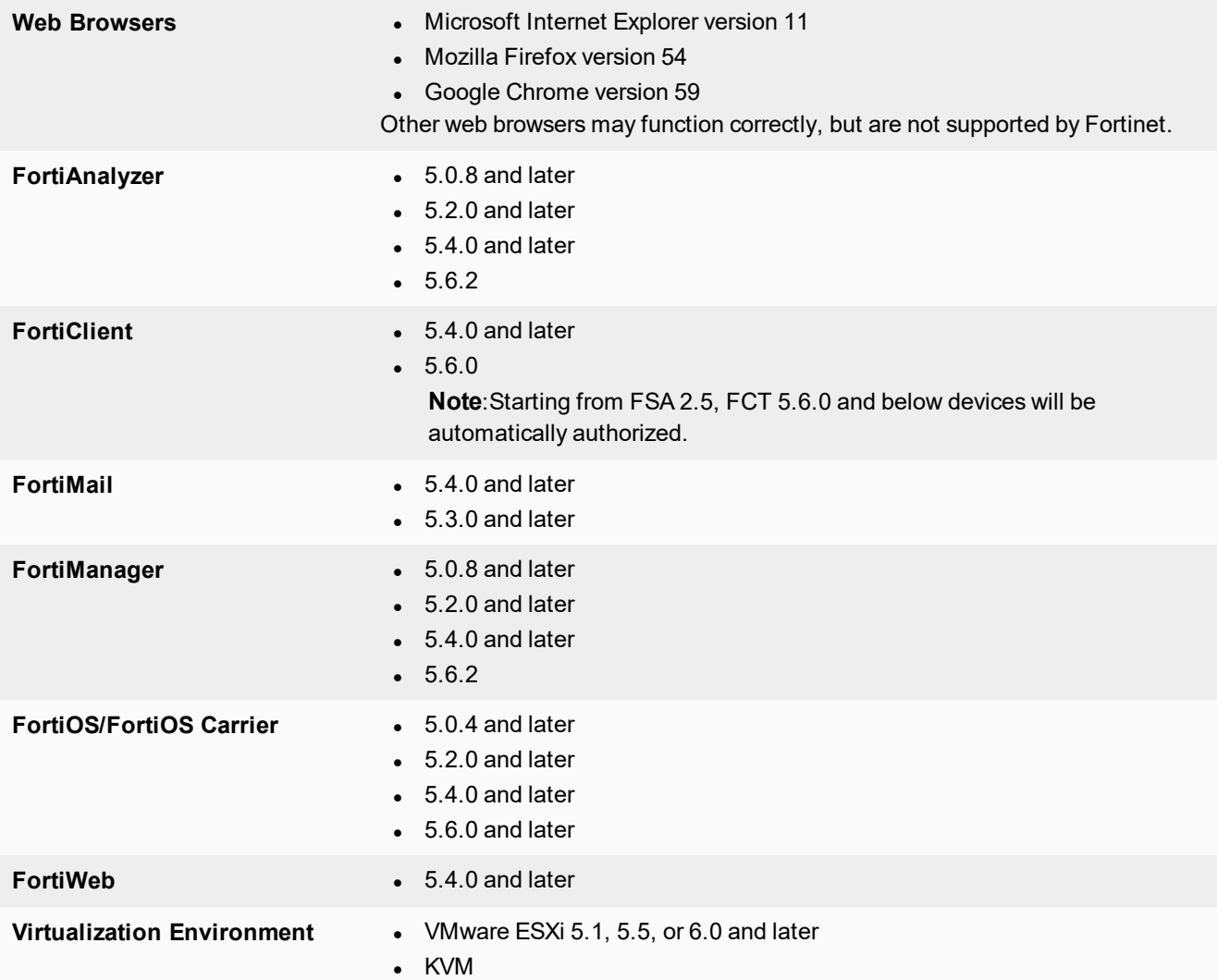

# <span id="page-11-0"></span>Resolved Issues

The following issues have been fixed in version 2.5.1. For inquires about a particular bug, please contact Customer Service & Support.

### **Resolved issues**

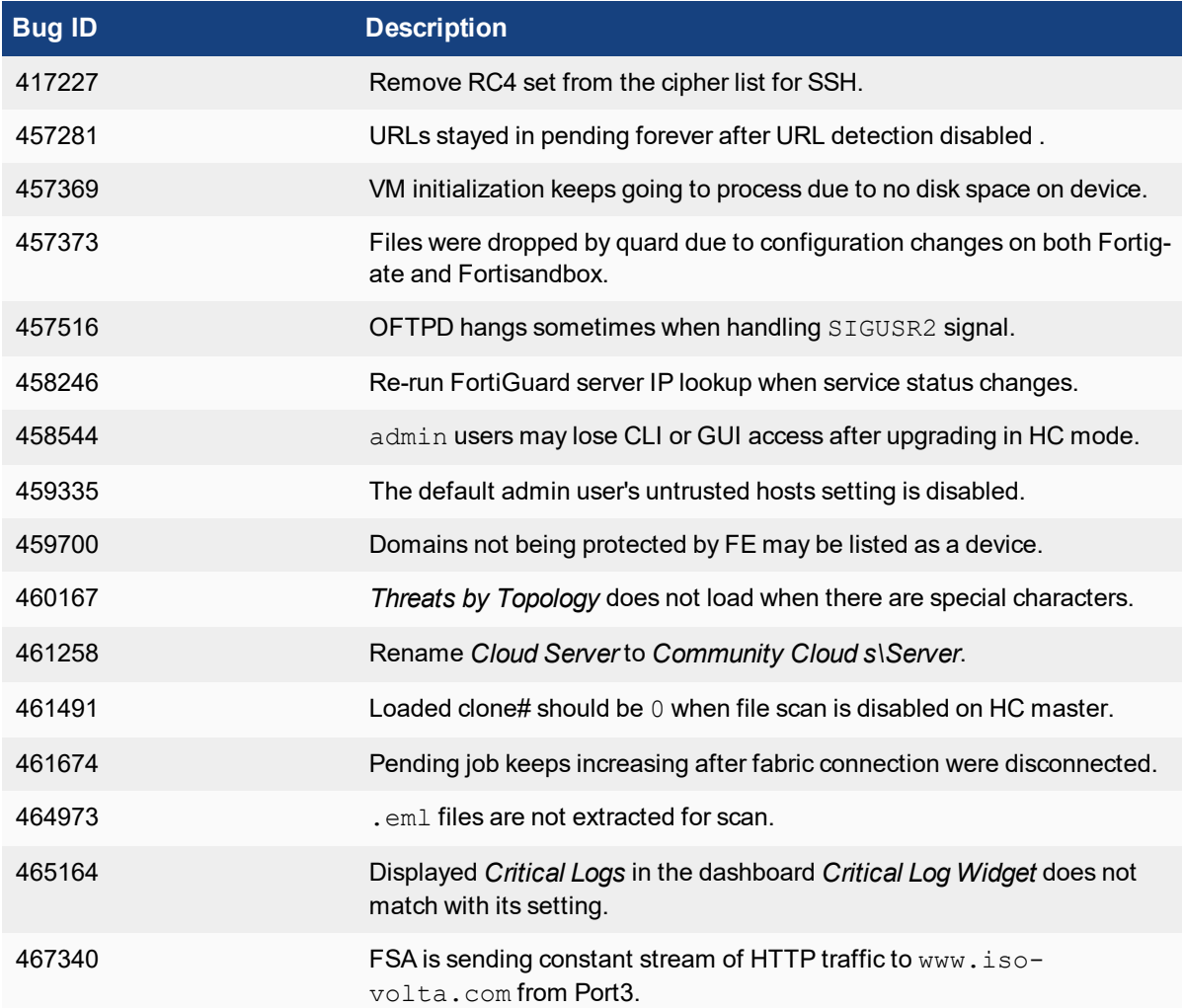

# <span id="page-12-0"></span>Known Issues

There following are the known issues that have been identified in version 2.5.1. For inquires about a particular bug or to report a bug, please contact Customer Service & Support.

### **Known issues**

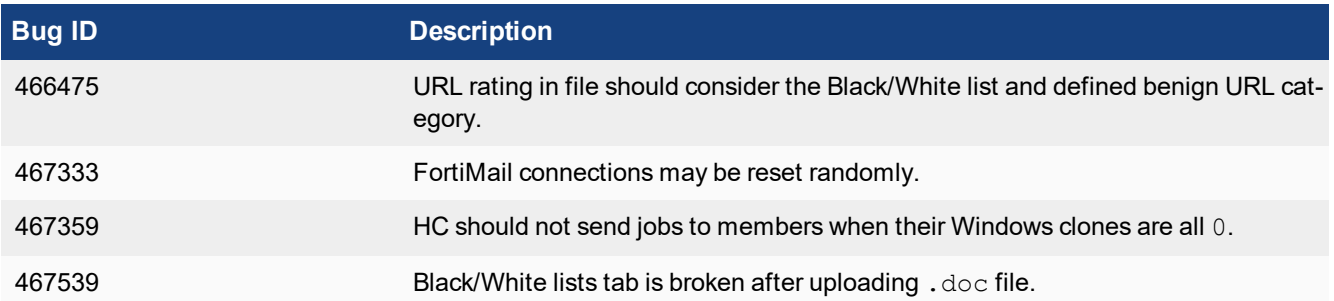

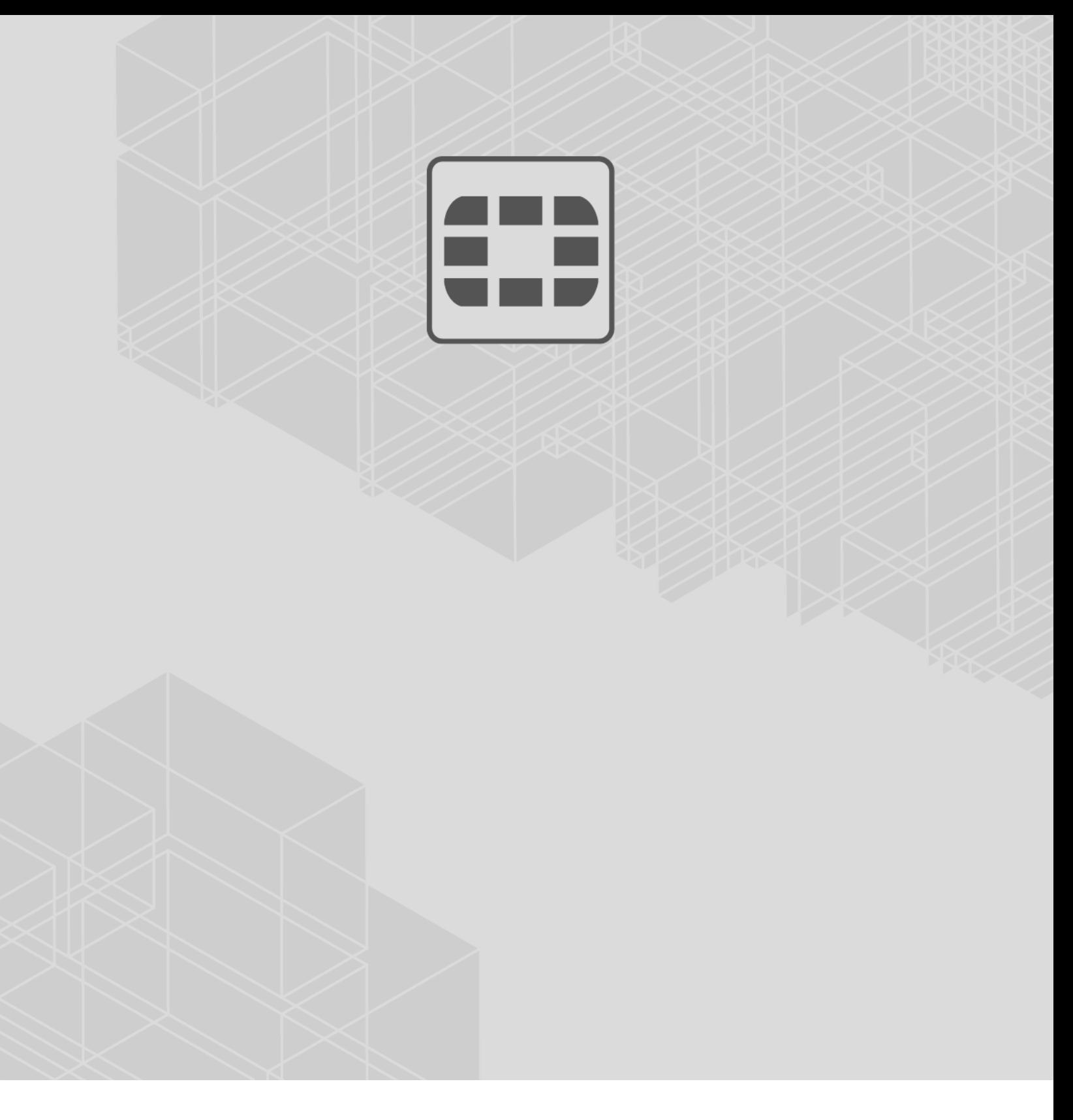

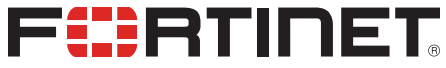

 $\sim$   $\sim$   $\sim$ 

Copyright© 2018 Fortinet, Inc. All rights reserved. Fortinet®, FortiGate®, FortiCare® and FortiGuard®, and certain other marks are registered trademarks of Fortinet, Inc., in the U.S. and other jurisdictions, and other Fortinet names herein may also be registered and/or common law trademarks of Fortinet. All other product or company names may be trademarks of their respective owners. Performance and other metrics contained herein were attained in internal lab tests under ideal conditions, and actual performance and other results may vary. Network variables, different network environments and other conditions may affect performance results. Nothing herein represents any binding commitment by Fortinet, and Fortinet disclaims all warranties, whether express or implied, except to the extent Fortinet enters a binding written contract, signed by Fortinet's General Counsel, with a purchaser that expressly warrants that the identified product will perform according to certain expressly-identified performance metrics and, in such event, only the specific performance metrics expressly identified in such binding written contract shall be binding on Fortinet. For absolute clarity, any such warranty will be limited to performance in the same ideal conditions as in Fortinet's internal lab tests. In no event does Fortinet make any commitment related to future deliverables, features or development, and circumstances may change such that any forward-looking statements herein are not accurate. Fortinet disclaims in full any covenants, representations, and guarantees pursuant hereto, whether express or implied. Fortinet reserves the right to change, modify, transfer, or otherwise revise this publication without notice, and the most current version of the publication shall be applicable.